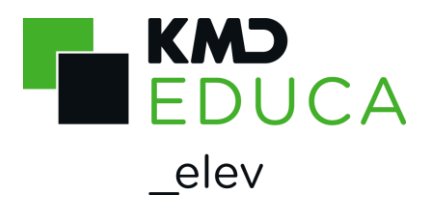

#### KMD Skoleindskrivning - Vejledning til forældre

I Københavns Kommune sker indskrivningen til skolestart i august 2024 fra den 6. november til den 26. november 2023. I denne periode skal du opskrive dit barn på kommunens hjemmeside: [www.kk.dk,](http://www.kk.dk/) hvor du også kan finde et kort over alle kommunens folkeskoler.

Får du brug for hjælp under indskrivningen, skal du kontakte dit barns distriktsskole. Du skal bruge NemID ved indskrivningen. Har du ikke et NemID, skal du kontakte et borgerservicecenter.

### Indskrivning

Det er kun forældre med bopæl i Københavns Kommune, der bor på samme adresse som deres barn, som kan indskrive deres barn. Du kan skrive dit barn op til to skoler og vælge, om du ønsker fritidsinstitutionsplads på den skole, barnet kommer til at gå på.

Hvis du ønsker en plads på barnets distriktsskole, behøver du ikke at skrive op til to skoler, da barnet er garanteret en plads på distriktsskolen.

### Start selve indskrivningen

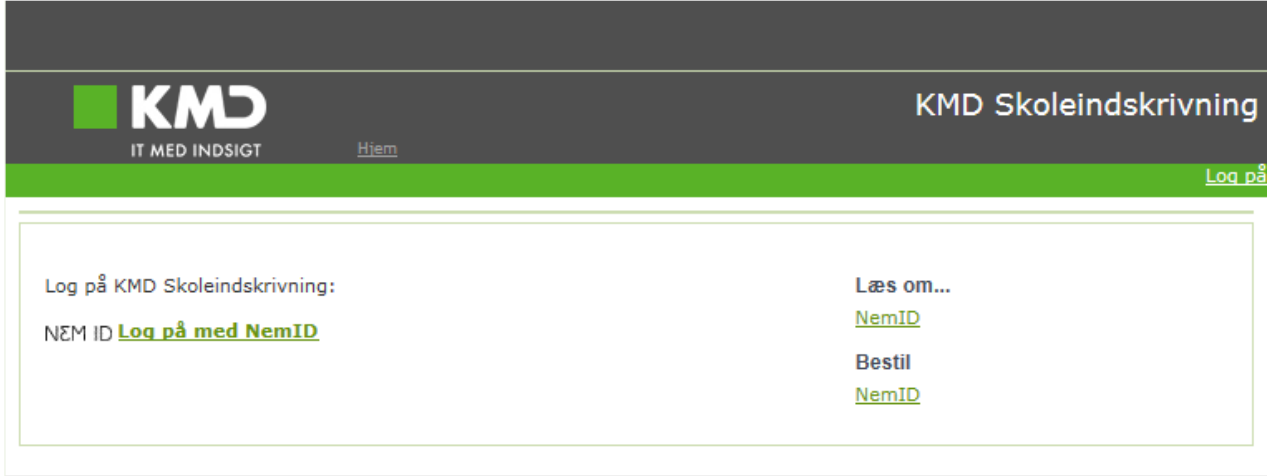

Du skal nu bruge dit NemID.

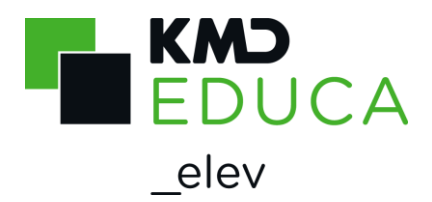

#### Log på KMD Skoleindskrivning med dit NemID

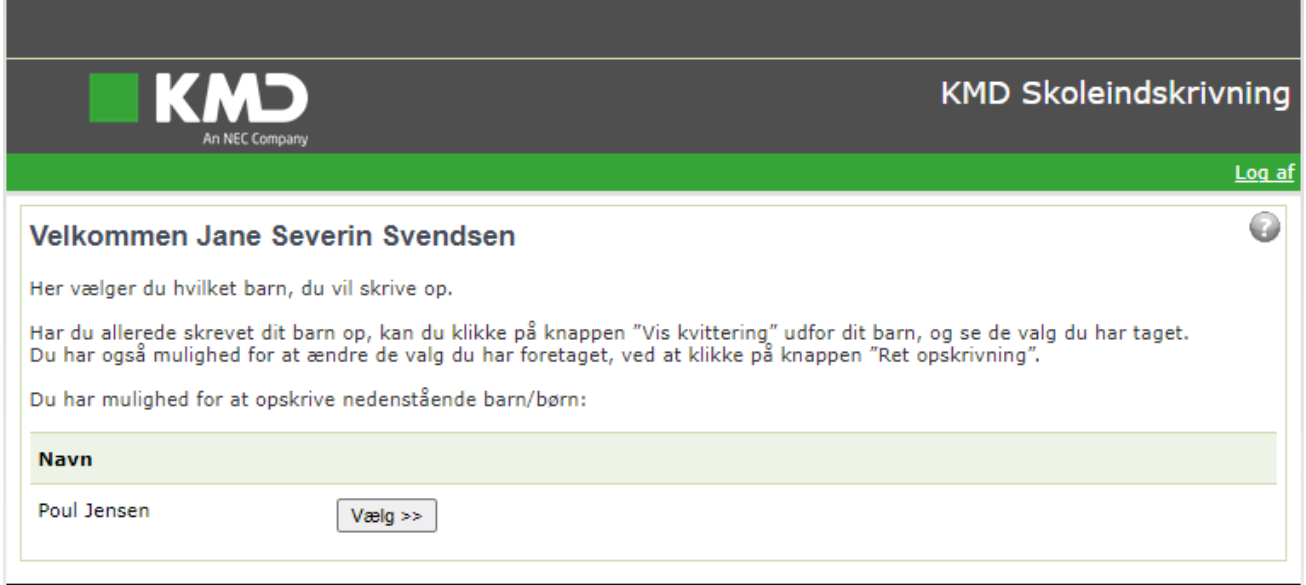

Når du er logget på, vises dit/dine barn/børn, som du skal/kan opskrive, på skærmen.

Klik på knappen  $\sqrt{\frac{(\log\log n)^2}{n}}$  for at opskrive dit barn til skolestart, og du kommer til næste side Skolevalg.

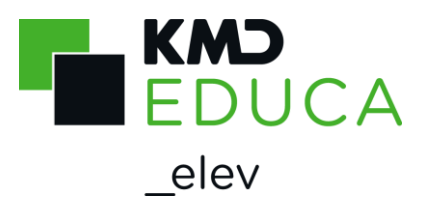

# Bekræft skolevalg og opskriv til fritidsinstitution

Har du valgt, at dit barn skal opskrives til en folkeskole i Københavns Kommune, får du dette skærmbillede:

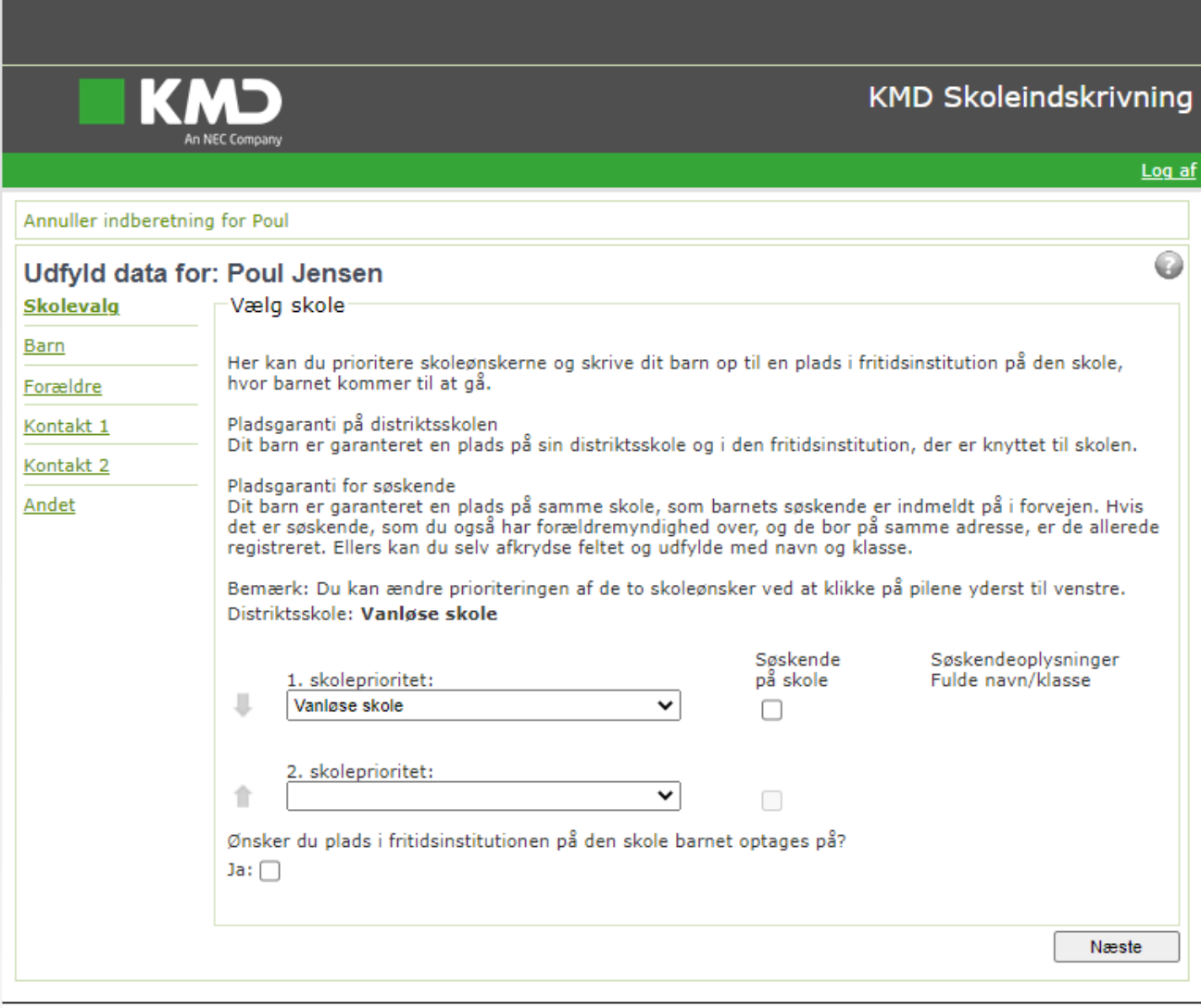

Her kan du se de skoler, du har valgt tidligere og prioritere hvilken skole du ønsker som 1. eller 2. prioritet med pilene i venstre side.

Desuden kan du angive, om du ønsker plads til dit barn i fritidsinstitution på den skole, som barnet bliver optaget på.

Efter valg af skole(r), klikkes på  $\sqrt{\frac{N_{\text{c}}}{N_{\text{c}}}}$ .

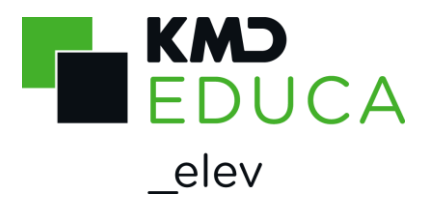

### Barnets personlige oplysninger

Ved indskrivning skal du angive en række oplysninger om dit barn og hjemmet. Fx hvilket sprog barnet først lærte at tale.

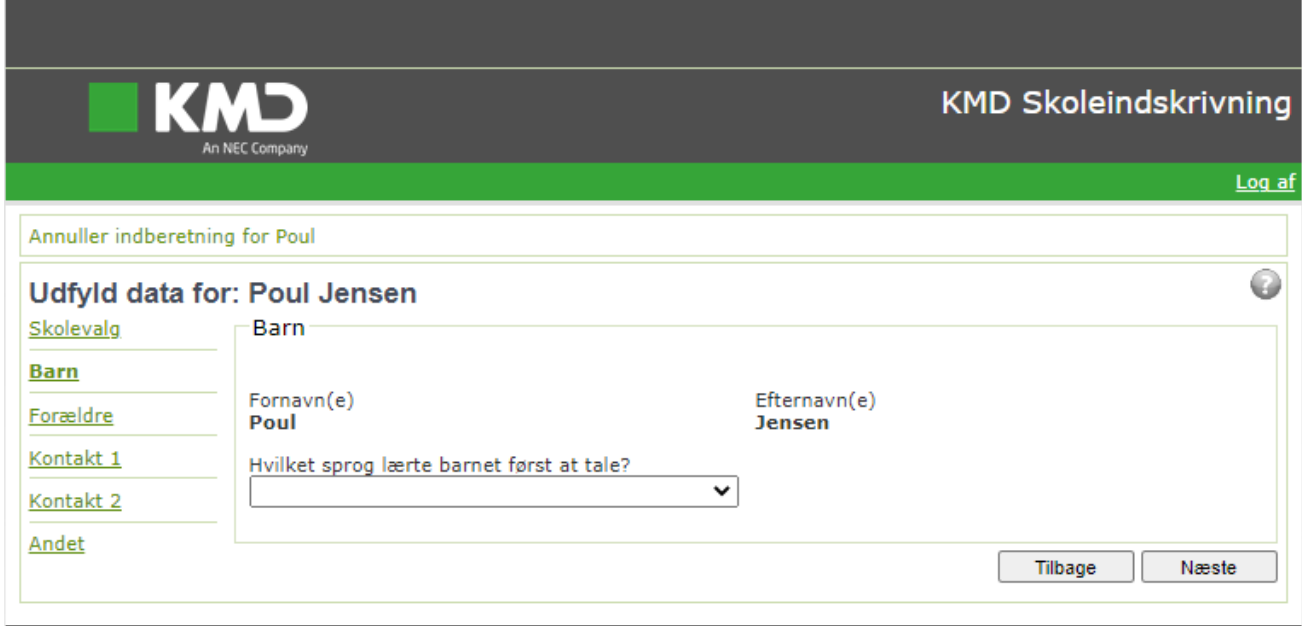

Hvis du i feltet "Hvilket sprog lærte barnet først at tale" vælger andet sprog end dansk, bliver felterne "Taler I dansk i hjemmet" og "Ønskes der tilbud om undervisning i barnets modersmål" vist.

Dette skal du så også tage stilling til:

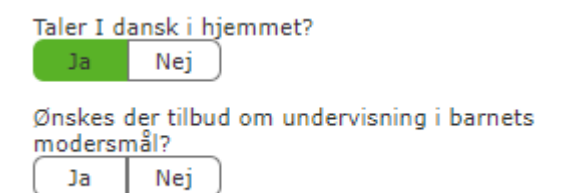

Udfyld oplysningerne om barnet. Klik på **ENESIE**.

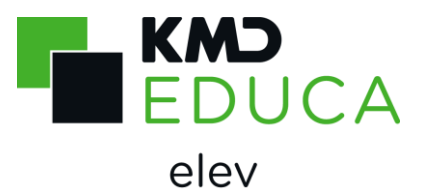

# Forældrenes kontaktoplysninger – samboende forældre

Indskrivningsbilledet viser begge forældre, hvis forældrene er samboende med barnet.

For hver forælder er der oplysning om forældremyndighed ifølge Folkeregisteret.

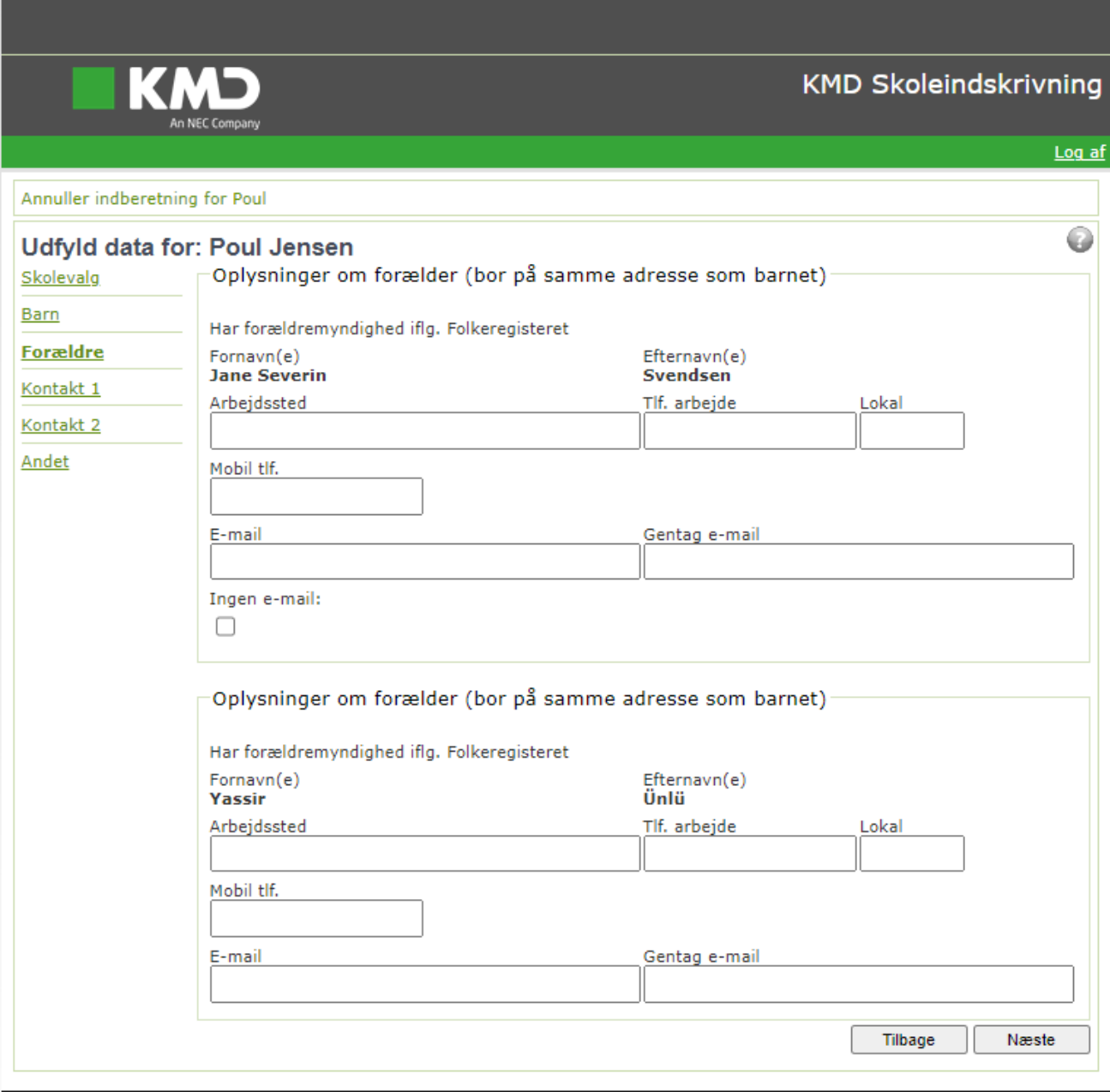

Udfyld forældrenes kontaktoplysninger.

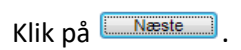

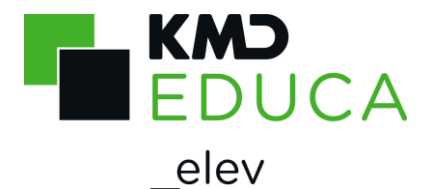

# Forældrenes kontaktoplysninger – ikke samboende forældre

Indskrivningsbilledet viser oplysninger om begge forældre. Desuden er der oplysning om forældremyndighed ifølge Folkeregisteret.

Forældre der ikke bor sammen med barnet, skal efter barnet er optaget på en skole oplyse skolen om kontaktoplysningerne.

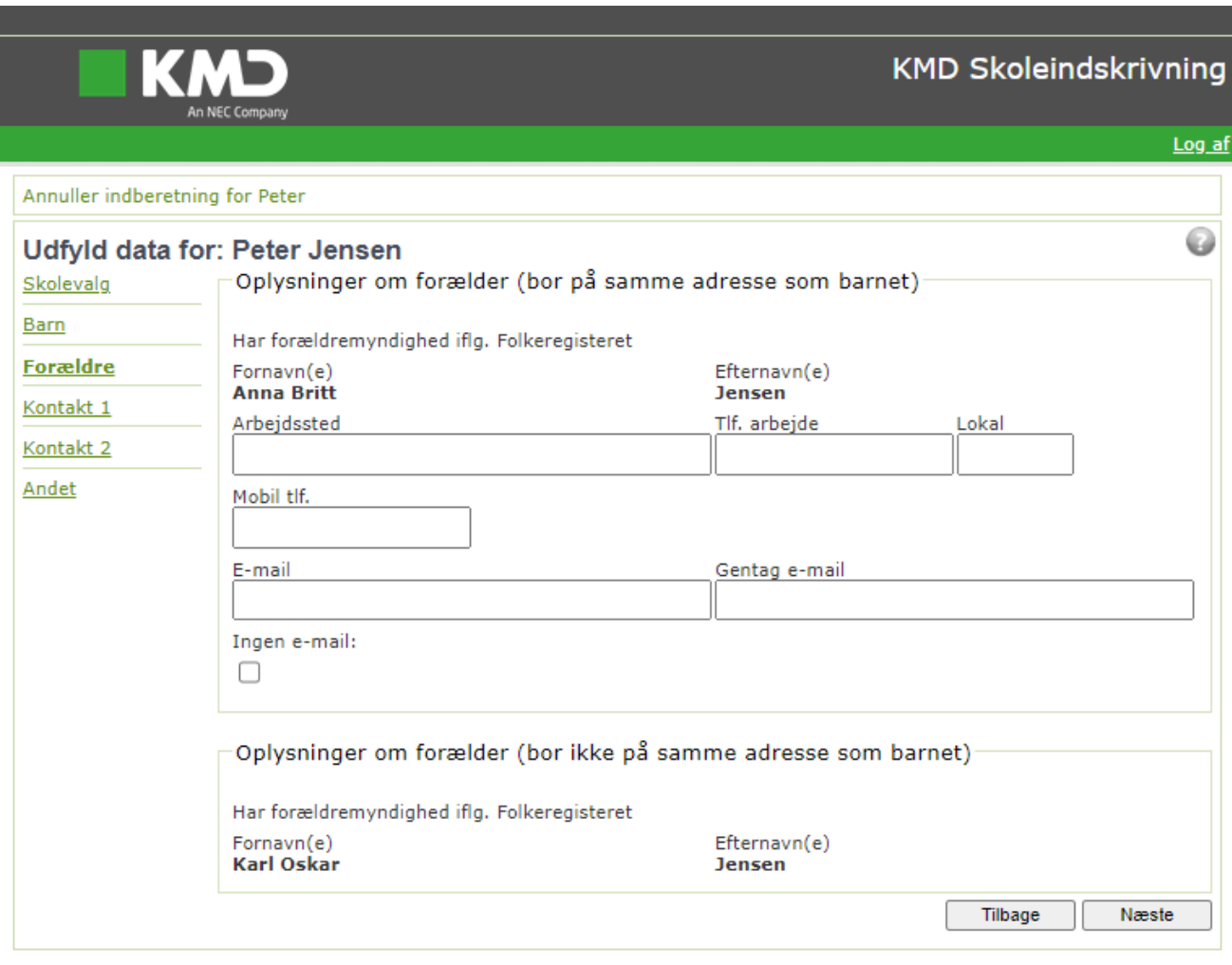

Udfyld den samboende forælders kontaktoplysninger.

Klik på

Næste

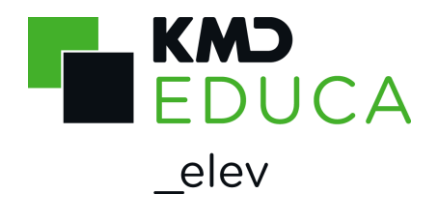

#### Kontaktpersoner

Hvis skolen skal have mulighed for at kontakte andre (fx ikke biologiske forældre eller bedsteforældre), når forældrene ikke kan træffes, kan de angives her.

Hvis skolen skal have mulighed for at kontakte andre (f.eks. bonusmor/far eller bedsteforældre), når forældrene ikke kan træffes, kan de angives her.

Der kan angives op til to ekstra kontaktpersoner, men det er ikke obligatorisk.

Hvis du angiver personnummer på kontaktpersonen, kan du give kontaktpersonen adgang til Aula. Det er kun muligt at hente data fra folkeregisteret (via knappen "Hent Kontakt") på 3 personnumre i alt pr. barn.

Kun første bogstav i fornavn vises, hvis du henter oplysninger fra folkeregisteret på kontaktpersonen. Resten af oplysningerne skjules med et fast antal stjerner.

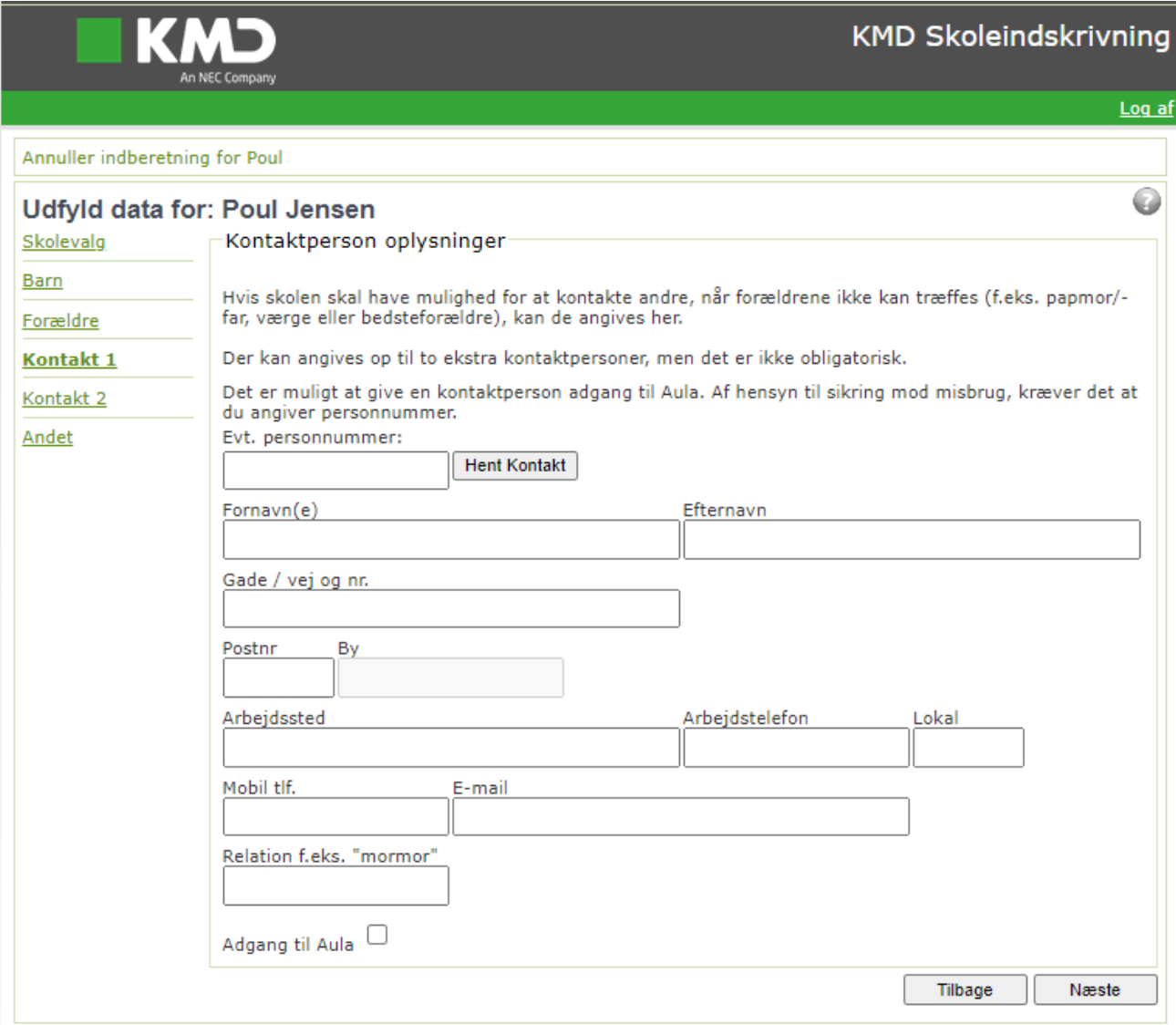

Udfyld evt. oplysninger om kontaktperson(er). Klik på **Mæste** 

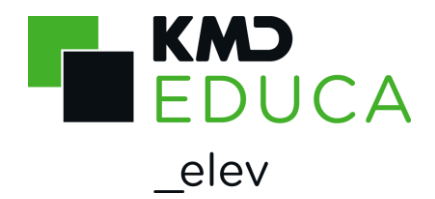

### Andet

På denne side kan du oplyse kommunen/skolen om forhold, du ønsker der skal tages hensyn til ved skoleindskrivningen.

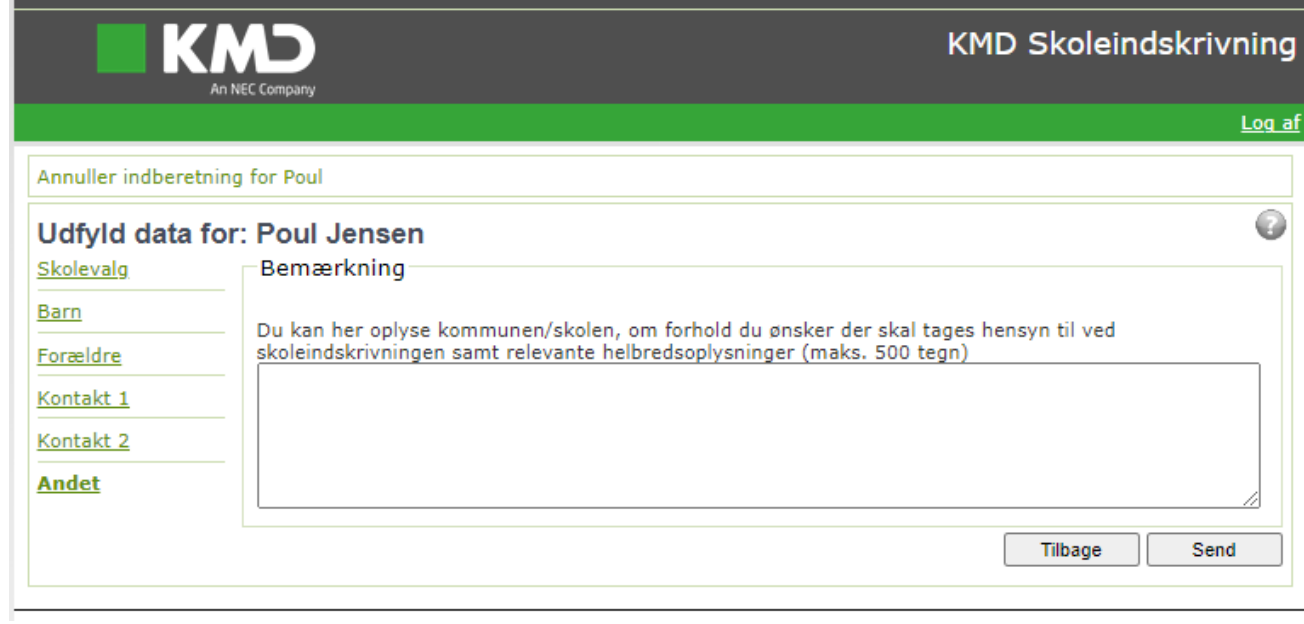

Udfyld oplysningerne og klik på **Standal**.

Dine oplysninger bliver nu gemt, og du får en kvittering på skærmen.

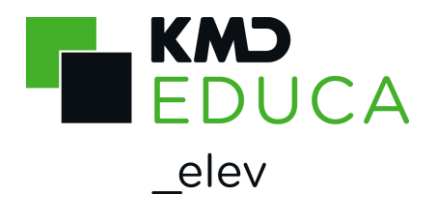

# Kvittering for indskrivning

Når du har sendt indskrivningen, får du en kvittering på skærmen for at den er modtaget af kommunen. Kvitteringen kan se ud som vist nedenfor, afhængig af dine indtastninger/valg.

Du og evt. anden forælder med forældremyndighed vil ligeledes modtage kvitteringen i den digitale postkasse.

Omkring 1. februar 2023 bliver der udsendt besked om, hvilken skole dit barn er optaget på.

Alle beskeder bliver sendt til dig og evt. anden forælder med forældremyndighed, uanset om I er samboende eller ej.

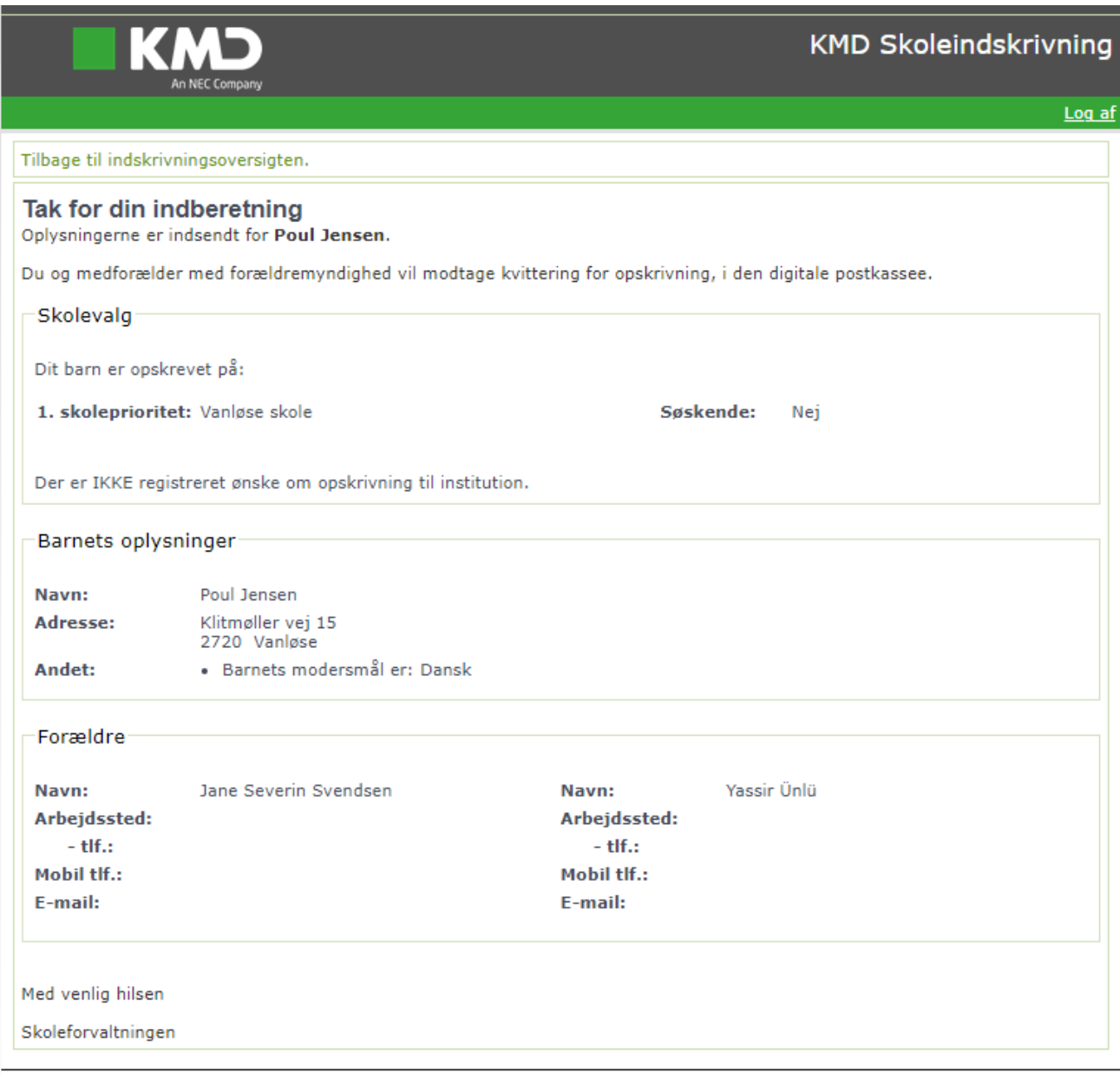

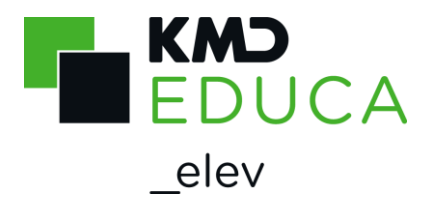

#### Velkomstbillede vises igen

Hvis du klikker på "Tilbage til indskrivningsoversigten" kommer du tilbage til "Velkomstbilledet" i KMD Indskrivning.

Her kan du

- Få vist kvitteringen for indskrivning
- Rette indskrivningen

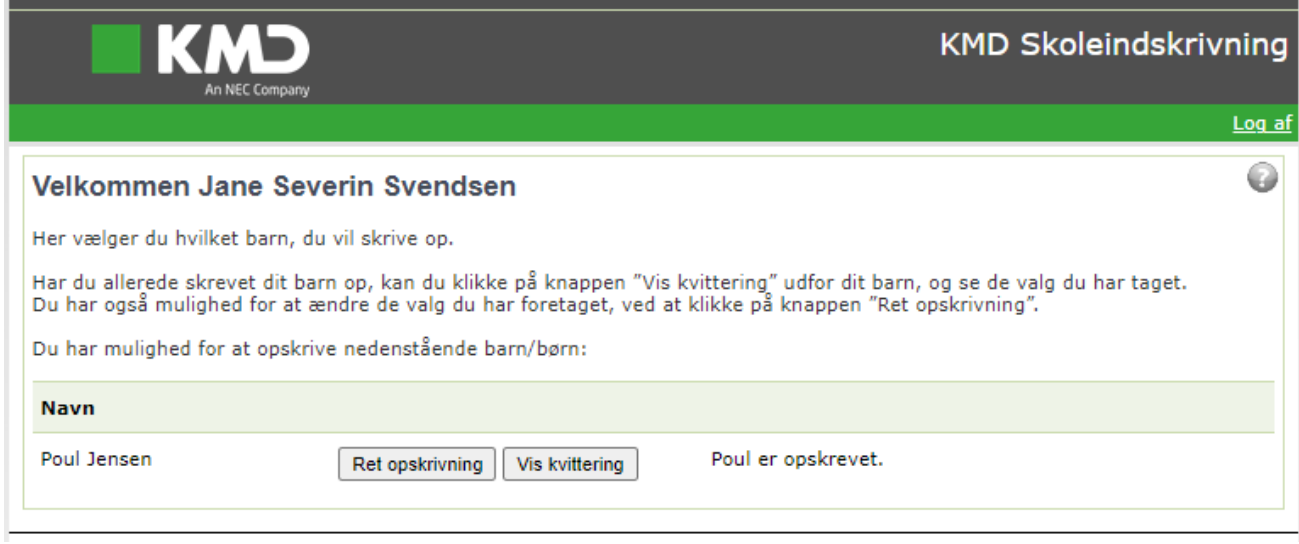

Har du flere børn, som du skal indskrive samme år, skal du gå tilbage til: [www.kk.dk/skoleindskrivning](http://www.kk.dk/skoleindskrivning)